### MODULE : AUTOMATES RÉSEAUX DURÉE : 3H SPÉCIALITÉ : GÉNIE INDUSTRIEL ET MAINTENANCE / S6

### TP N°2

# LIAISON PLC-PLC/ TIA PORTAL

# (COMMUNICATION OPEN USER)

### **I. OBJECTIF**

Sur l'environnement SIEMENS TIA PORTAL V13 réaliser :

- Affectation de l'adresse IP
- Création d'un sous réseau
- Création liaison PLC PLC (Open User Communication) avec les instructions :
	- TCON\_TDISCON)
	- TSND- TRCV)
	- TSND\_C TRCV\_C

### **II. MATERIEL**

1 Micro-ordinateur avec conditions requises minimales :

- *Processeur => Intel® Celeron® Dual Core 2,2 GHz (Ivy/Sandy Bridge)*
- *RAM => 2 GB*
- *Espace disque disponible => 20 GB*
- *Systèmes d'exploitation => Windows 7 (64 bits)*
	- *Résolution de l'écran => 1024 x 768*

2 Automates programmables S7-1200\_ CPU 1215C DC/DC/DC

2 câbles réseau Ethernet avec connecteurs rj45 croisés

## **III. MODALITÉ DE FONCTIONNEMENT**

### **1. Affectation du nom de l'appareil et de l'adresse IP**

### **1.1. Hors ligne**

On peut consulter le nom de l'appareil directement dans *Configuration des appareils* puis *Général* ➔ *information sur le projet* ➔ *Nom* (Fig\_1)

Ou en cliquant sur la CPU dans la *Vue de l'appareil*

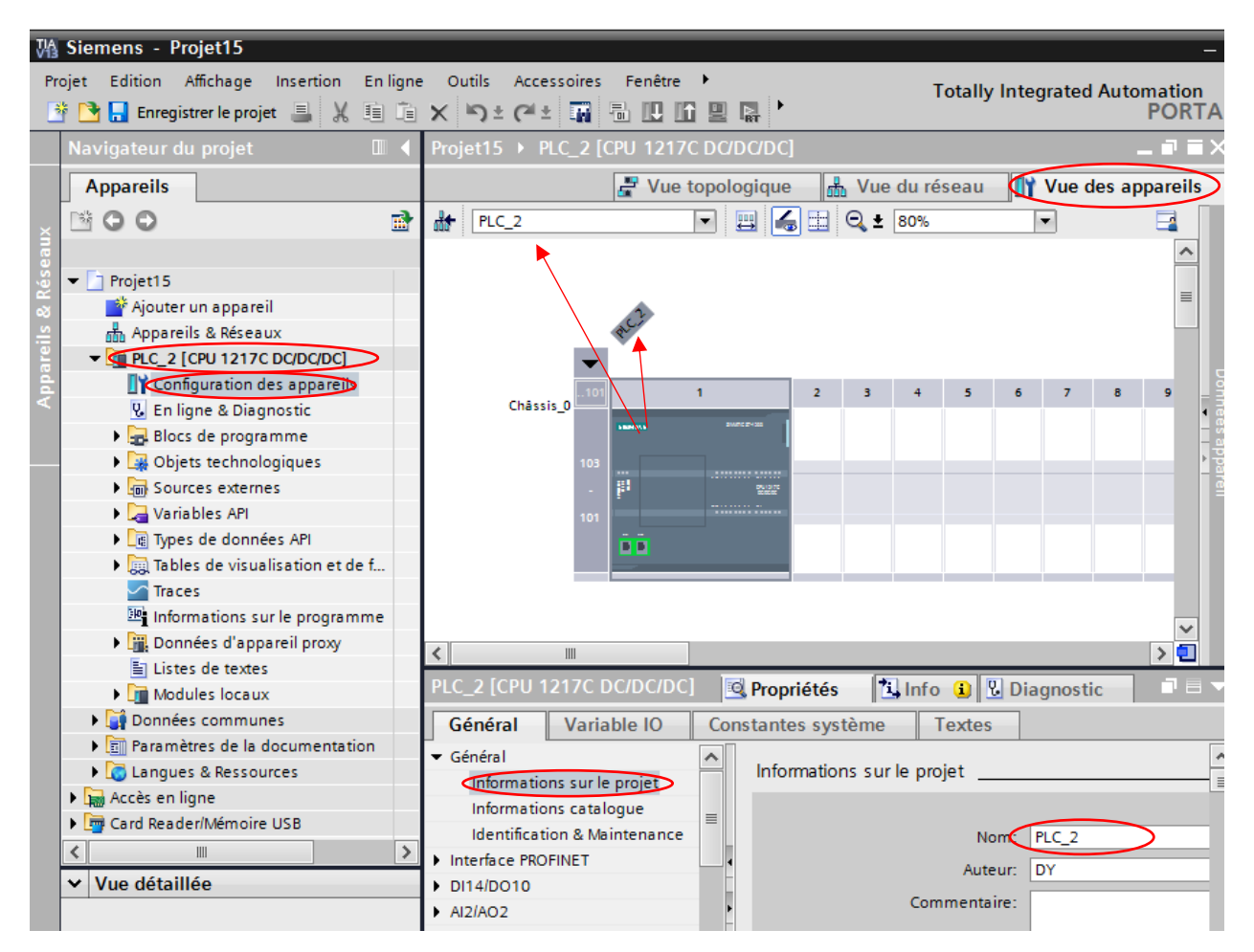

Figure 1\_Affectation du nom de l'appareil

On peut consulter l'adresse IP du port Ethernet de l'appareil directement en cliquant sur *l'interface Profinet* (port de couleur verte) de l'appareil dans la *Vue de l'appareil* (Fig\_2)

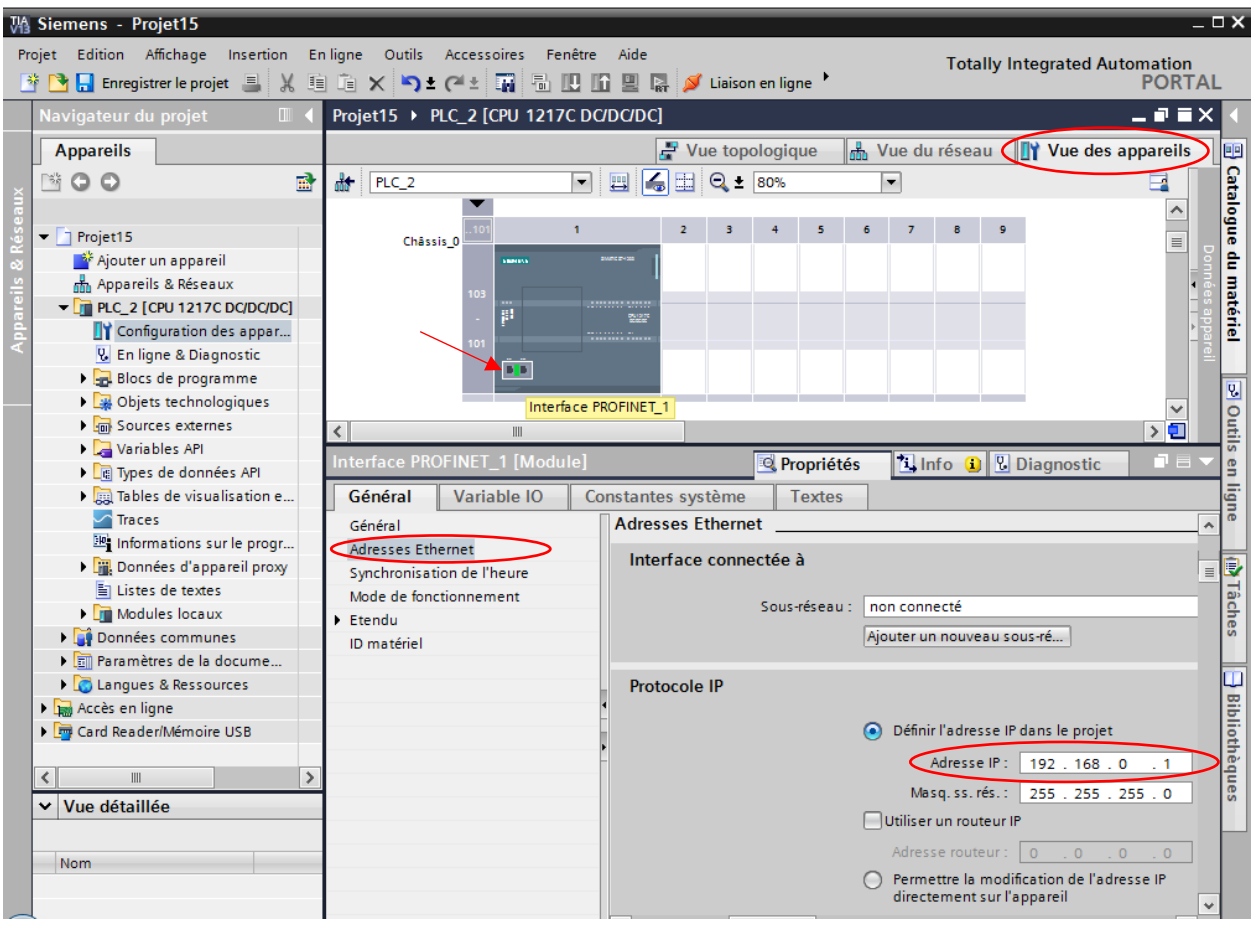

Figure 2\_Consultation/Affectation de l'adresse IP de l'appareil

### **1.2. En ligne :**

Modification de l'adresse IP et du nom d'appareil.

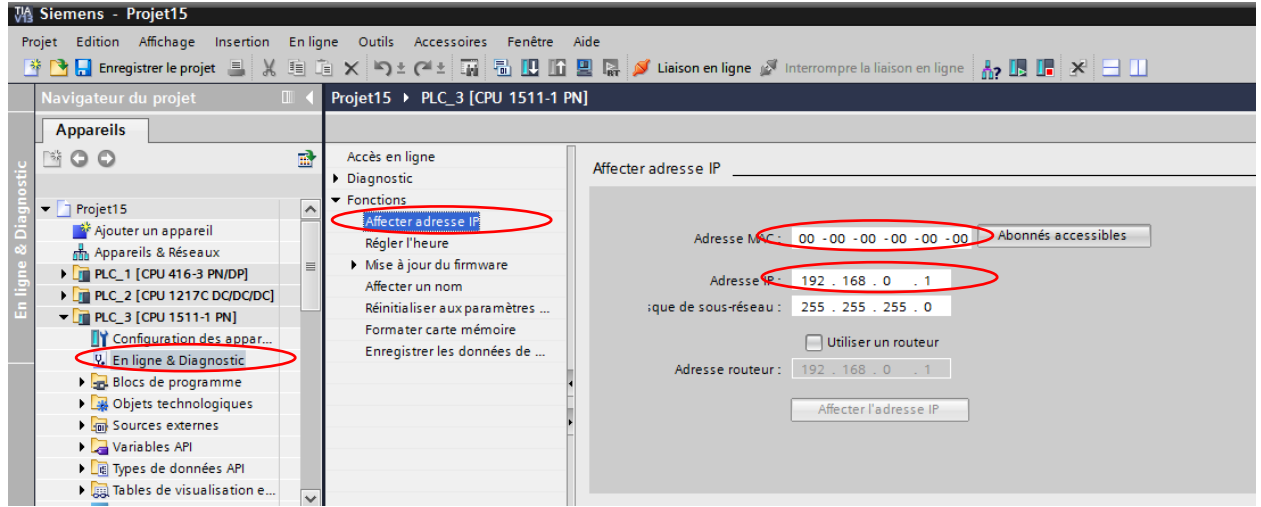

Figure 3\_ Modification de l'adresse IP en ligne

| mens - Projet15                                                                                                    |  |                                                                              |                             |                                |                                           |                                                 |  |
|----------------------------------------------------------------------------------------------------|--|------------------------------------------------------------------------------|-----------------------------|--------------------------------|-------------------------------------------|-------------------------------------------------|--|
| Edition Affichage Insertion Enligne Outils Accessoires Fenêtre Aide                                                             |  |                                                                              |                             |                                |                                           |                                                 |  |
| La Enregistrer le projet ■ ※ 画 面 × つ ± ( → 上 面 面 凹 面 凹 面 ) Laison en ligne & Interrompre la liaison en ligne me ne me ne me = 1 |  |                                                                              |                             |                                |                                           | <b>Totally Inter</b>                            |  |
|                                                                                                    |  |                                                                              |                             |                                |                                           |                                                 |  |
| Projet15 ▶ PLC_3 [CPU 1511-1 PN]<br>igateur du projet<br>$\blacksquare$                                                         |  |                                                                              |                             |                                |                                           |                                                 |  |
| ppareils                                                                                                    |  |                                                                              |                             |                                |                                           |                                                 |  |
| 爵<br>Accès en ligne<br>$\circ$                                                                                                  |  |                                                                              |                             |                                |                                           |                                                 |  |
| Diagnostic                                                                                                    |  |                                                                              | Appareil PROFINET configuré |                                |                                           |                                                 |  |
| Fonctions<br>Projet15<br>$\lambda$                                                                                              |  |                                                                              |                             | Nom d'appareil PROFINET: plc_3 |                                           |                                                 |  |
| Affecter adresse IP<br>Ajouter un appareil                                                                                      |  | CPU 1511-1 PN<br>Type:                                                       |                             |                                |                                           |                                                 |  |
| Réaler l'heure<br>mm Appareils & Réseaux                                                                                        |  |                                                                              |                             |                                |                                           |                                                 |  |
| Mise à jour du firmware<br>旨<br><b>FRIC-1 [CPU 416-3 PN/DP]</b>                                                                 |  | Accès en ligne                                                               |                             |                                |                                           |                                                 |  |
| Affecter un nom<br>$\Box$ PLC_2 [CPU 1217C DC/DC/DC]                                                                            |  |                                                                              | Mode:                       | <b>PL_PN/IE</b>                |                                           | $\blacksquare$                                  |  |
| Réinitialiser aux paramètres<br><b>FET PLC_3 [CPU 1511-1 PN]</b>                                                                |  |                                                                              | Interface PG/PC:            | PLCSIM S7-1200/S7-1500         |                                           | $\bullet$ 2 $\circ$<br>$\overline{\phantom{a}}$ |  |
| Formater carte mémoire<br>Configuration des appar                                                                               |  |                                                                              |                             |                                |                                           |                                                 |  |
| Enregistrer les données de<br><b>V.</b> En ligne & Diagnostic                                                                   |  |                                                                              |                             |                                |                                           |                                                 |  |
| Blocs de programme                                                                                                    |  | <b>Filtres d'appareils</b>                                                   |                             |                                |                                           |                                                 |  |
| ▶ 3 Objets technologiques                                                                                                    |  |                                                                              |                             |                                | N'afficher que les appareils de même type |                                                 |  |
| <b>In Sources externes</b>                                                                                                    |  | Afficher uniquement les appareils mal paramétrés                             |                             |                                |                                           |                                                 |  |
| Variables API                                                                                                    |  | N'afficher que les appareils sans nom<br>Erreichbare Teilnehmer im Netzwerk: |                             |                                |                                           |                                                 |  |
| I de Types de données API                                                                                                    |  |                                                                              |                             |                                |                                           |                                                 |  |
| I cables de visualisation e                                                                                                    |  |                                                                              |                             |                                |                                           |                                                 |  |
| $\rightarrow$<br>IIII                                                                                                    |  | Adresse IP                                                                   | Adresse MAC                 | Type                           | Nom                                       | Etat                                            |  |
| Vue détaillée                                                                                                    |  | 192.168.0.1                                                                  | FF-FF-C0-A8-00-01           | <b>S7-1500 CPU</b>             | S7-1500 CPU:192.1 2 OK                    |                                                 |  |
|                                                                                                    |  |                                                                              |                             |                                |                                           |                                                 |  |
| <b>Nom</b>                                                                                                    |  |                                                                              |                             |                                |                                           |                                                 |  |
|                                                                                                    |  |                                                                              |                             |                                |                                           |                                                 |  |
|                                                                                                    |  |                                                                              |                             |                                |                                           |                                                 |  |
|                                                                                                    |  |                                                                              |                             |                                |                                           |                                                 |  |
|                                                                                                    |  |                                                                              |                             |                                |                                           |                                                 |  |
|                                                                                                    |  |                                                                              |                             |                                |                                           |                                                 |  |
|                                                                                                    |  |                                                                              |                             | Clignotement                   | Actualiser                                | Mecter un nom                                   |  |

Figure 4\_ Modification du nom d'appareil en ligne

### **2. Création d'un sous réseau :**

Cliquer sur Appareils et Réseaux, puis dans la fenêtre *Vue des appareils* cliquer sur l*'interface Profinet*.

Dans *Adresses Ethernet* cliquer sur Ajouter un nouveau sous-réseau

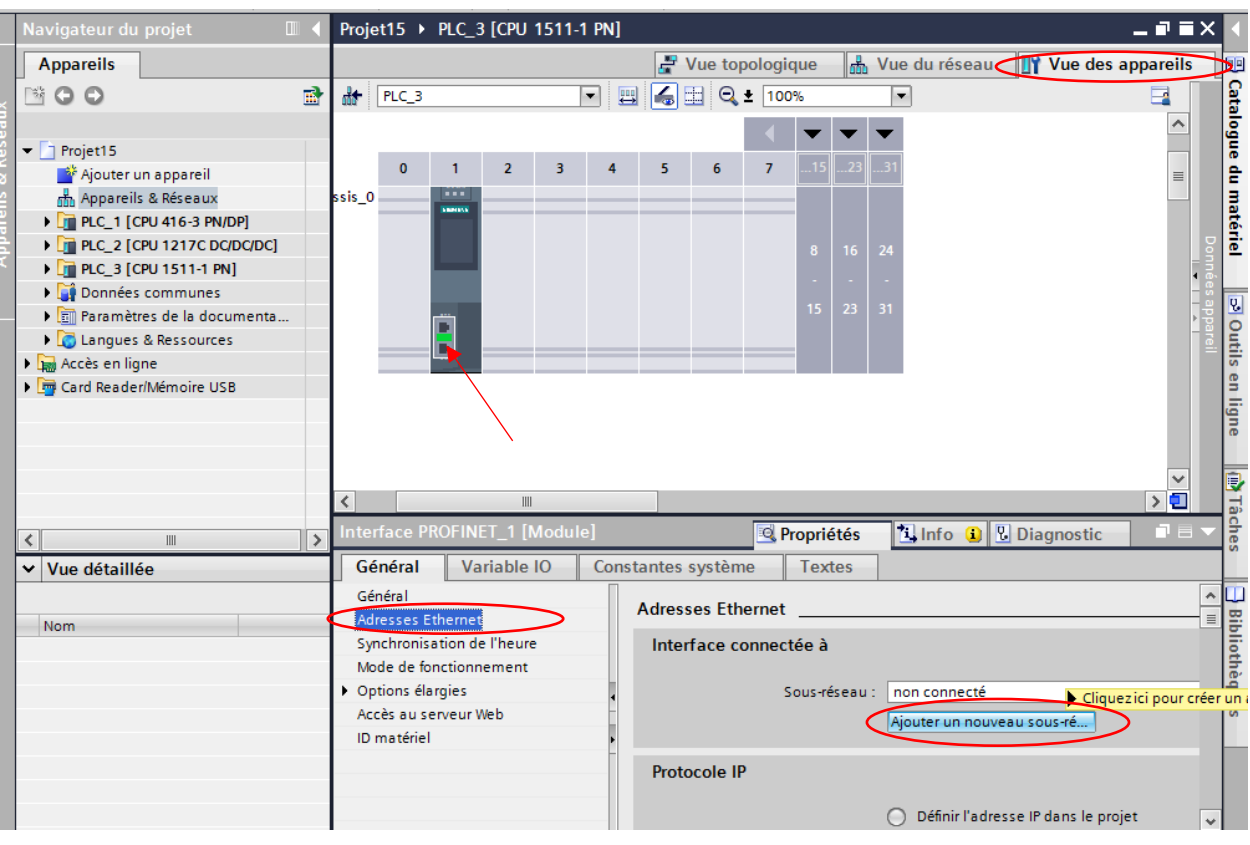

Figure 5\_ création d'un sous-réseau

Un sous-réseau **PN/IE\_1** va se créer

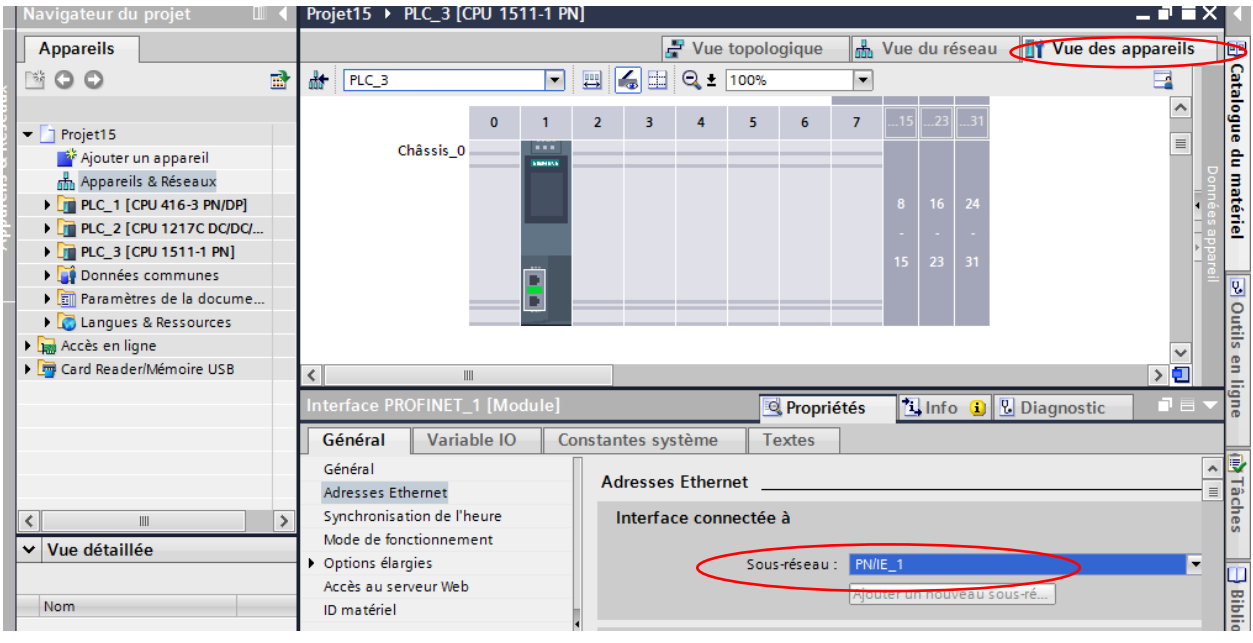

Figure 6\_ création d'un sous-réseau PN/IE\_1

### **2.1. Connecter deux appareils cible via un nouveau sous-réseau**

#### *Méthode 1*

Pour connecter le deuxième appareil faire la même procédure que celle précédemment, mais cette fois ci, on choisit sous-réseau créé précédemment c.à.d. **PN/IE\_1**

| Navigateur du projet<br>$\Box$                                                                                                    | ▃ <b>▞▐</b> ×<br>Projet15 ▶ PLC_1 [CPU 416-3 PN/DP]                                                                                                    |                                        |
|----------------------------------------------------------------------------------------------------|----------------------------------------------------------------------------------------------------|----------------------------------------|
| <b>Appareils</b>                                                                                                    | Vue du réseau Vue des appareils<br>$\rightarrow$ Vue topologique<br>瞐<br>יכו                                                                                                    |                                        |
| 國<br>降<br>O                                                                                                    | ₩<br>$\Box$ $\Box$ $\Box$ $\Box$ $\Box$ 80%<br>$PLC_1$<br>$\blacksquare$                                                                                                    |                                        |
| $\blacktriangledown$ PLC_2 [CPU 1217C DC/<br>$\curvearrowright$<br><b>TY</b> Configuration des a<br><b>V.</b> En ligne & Diagnostic<br><b>Blocs de programme</b><br><b>DE GRAND</b> Objets technologi<br>▶ n Sources externes<br>Variables API<br>I q Types de données API<br>$\equiv$<br>I ables de visualis<br>$\sqrt{ }$ Traces<br>I Informations sur I<br>▶     Données d'appareil | Catalogue<br>E                                                                                                    | du matériel<br>见<br>Outils<br>an ligne |
| El Listes de textes<br>Modules locaux                                                                                                    | $\rightarrow \blacksquare$<br>$\mathbb{H}$<br>K                                                                                                    |                                        |
| <b>For PLC_3 [CPU 1511-1 PN]</b>                                                                                                    | <b>Linfo</b> D <b>L</b> Diagnostic<br>Interface PROFINET_1 [PN-IO]<br><b>Propriétés</b><br>直目                                                                                             | I,                                     |
| Données communes<br>$\checkmark$<br><b>En Paramètras de la desu</b><br>$\rightarrow$                                                                                                    | Général<br>Variable IO<br>Constantes système<br><b>Textes</b><br>Général<br>$\overline{\phantom{a}}$                                                                                      | Täches                                 |
| Vue détaillée<br>$\checkmark$                                                                                                    | <b>Adresses Ethernet</b><br>Adresses Ethernet<br>≡                                                                                                    |                                        |
| Nom<br>Blocs de programme<br>$\curvearrowright$<br>Objets technologiques<br>$\equiv$<br><b>Sources externes</b>                                                                                                    | Synchronisation de l'heure<br>Interface connectée à<br>Options élargies<br>Adresses de diagnostic<br>Sous-réseau :<br>non connecté<br>$\overline{\phantom{a}}$<br>non connecté<br>PN/IE 1 | Bibliothèqu                            |

Figure 7\_ connexion de l'appareil 2 à PN/IE\_1

Dans *Vu de réseau* un nouveau sous-réseau est créé. Les interfaces sont maintenant reliées au nouveau sous-réseau. Les paramètres des adresses de l'interface sont réglés automatiquement de manière cohérente.

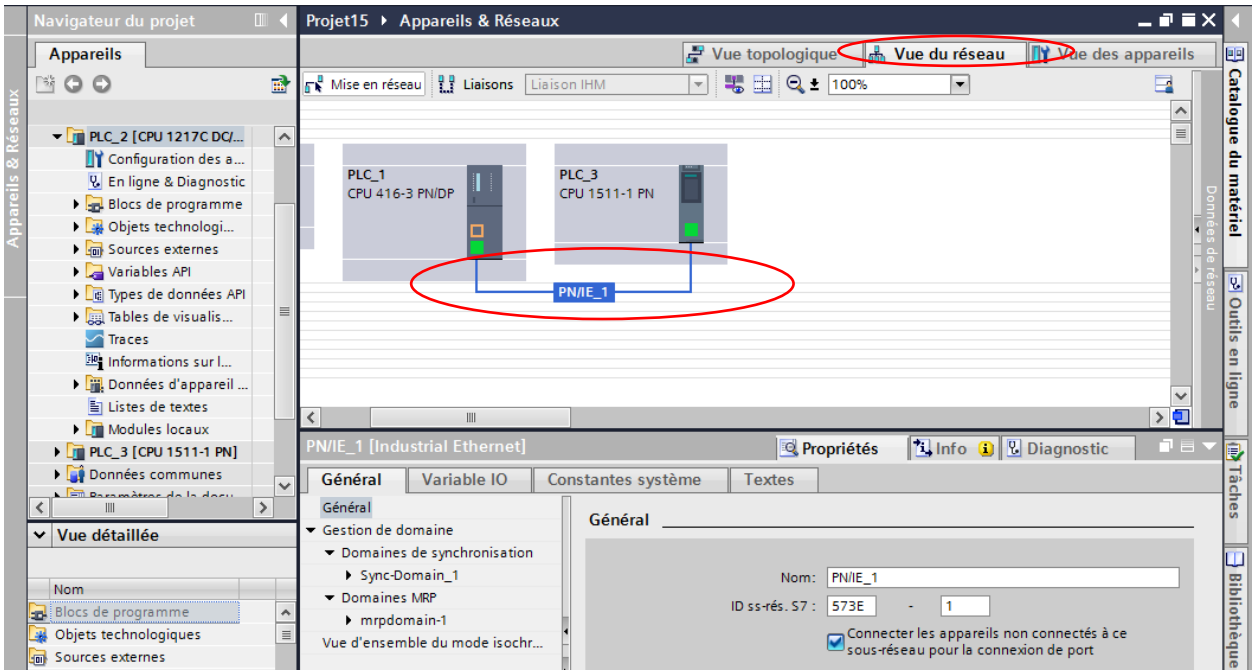

Figure 8\_ Vu de réseau du sous-réseau (PN/IE\_1) créé

#### *Méthode 2*

Pour créer une nouvelle liaison entre deux appareils. Placez le curseur de la souris sur l'interface Profinet d'un appareil et faites glisser jusqu'à l'interface du 2ieme appareil ➔ un sous-réseau **PN/IE\_1** va se créer automatiquement.

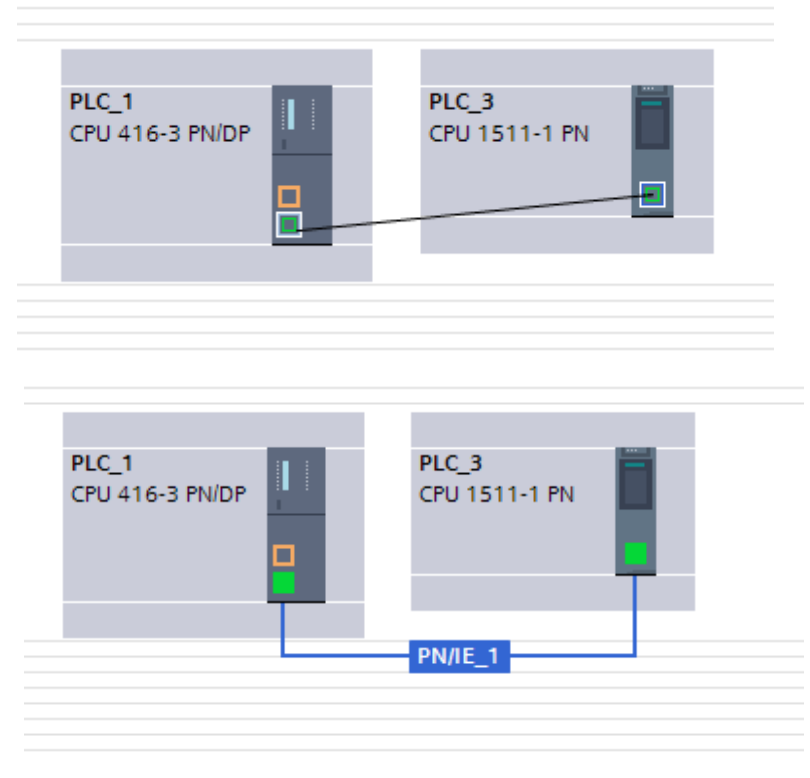

Figure 9\_ Création direct d'un sous-réseau

### **3. Création liaison PLC - PLC (Open User Communication via Industrial Ethernet)**

Afin de pouvoir communiquer sur Ethernet avec d'autres partenaires de communication (protocole TCP, ISO-on-TCP, UDP) en utilisant le programme utilisateur, vous disposez des applications et UDT suivantes :

Protocoles orientés liaison : **TCP** selon RFC 793, ISO on TCP selon RFC 1006 :

- UDT 65 "TCON\_PAR" avec la structure de données permettant le paramétrage de la liaison
- UDT 651 à UDT 656 avec des préaffectations selon le protocole
- "**TCON**" pour l'établissement de la liaison
- "**TDISCON**" pour la déconnexion
- "**TSEND**" pour l'émission des données
- "**TRCV**" pour la réception des données
- "**TSEND\_C**" (établir/suspendre la liaison, émission) (uniquement S7-1200/1500) :
- "**TRCV\_C**" (établir/suspendre la liaison, réception) (uniquement S7-1200/1500) :

#### **3.1. TCON & TDISCON**

**L'instruction "TCON"** permet de définir et d'établir une liaison de communication. Après avoir été définie et établie, la connexion est maintenue et surveillée automatiquement par la CPU. "L'exécution de "TCON" est asynchrone.

Les deux partenaires de communication appellent l'instruction "TCON" pour configurer et établir la liaison de communication. La définition des partenaires de communication actif et passif s'effectue dans le paramétrage.

En cas de coupure de connexion, due p. ex. à une rupture de ligne ou au partenaire de communication distant, le partenaire actif tente d'établir à nouveau la connexion définie. Un nouvel appel de "TCON" n'est pas nécessaire. Toutefois, cela ne s'applique qu'après une exécution correcte de "TCON" (DONE = 1).

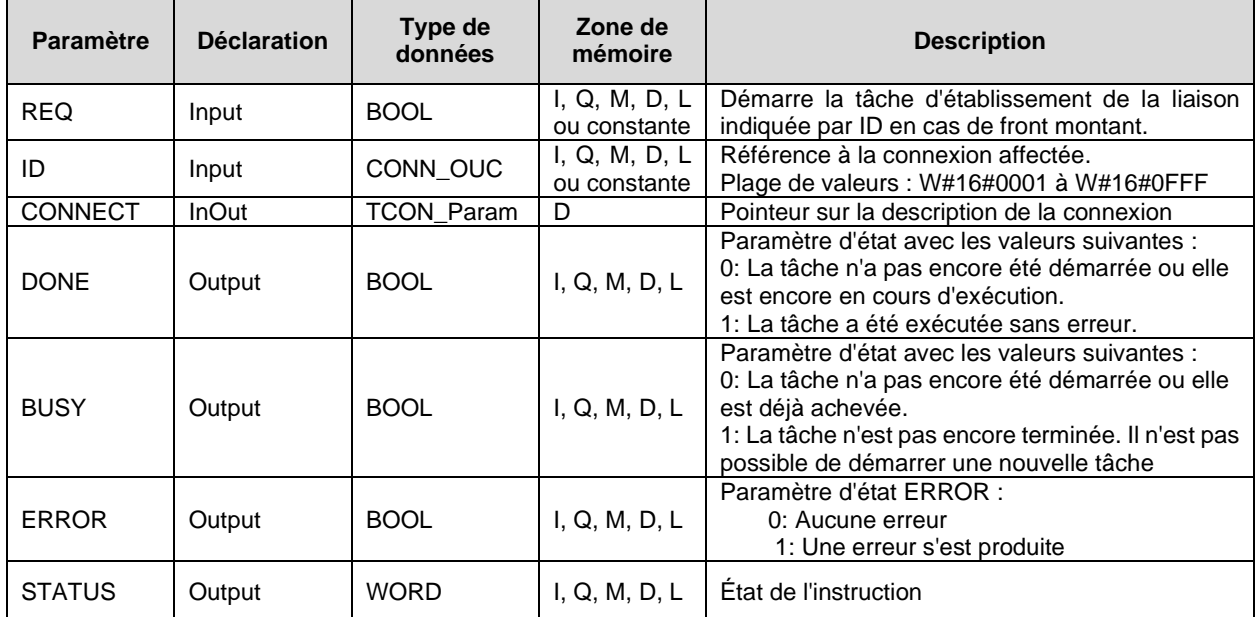

### On introduit l'instruction TCON dans *Main* de *l'OB1* de l'appareil PLC\_1

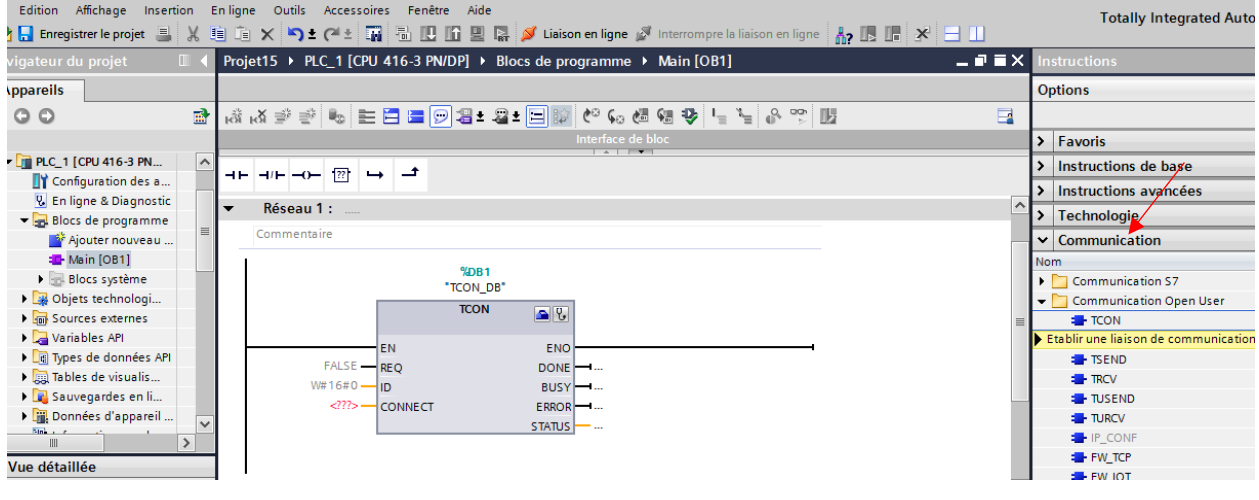

#### Figure 10\_ DB TCON

En cliquant sur le symbole de caisse à outil bleue, le menu « configuration » s'affiche

Ici, on va établir une requête de connexion entre PLC\_1 et PLC\_4

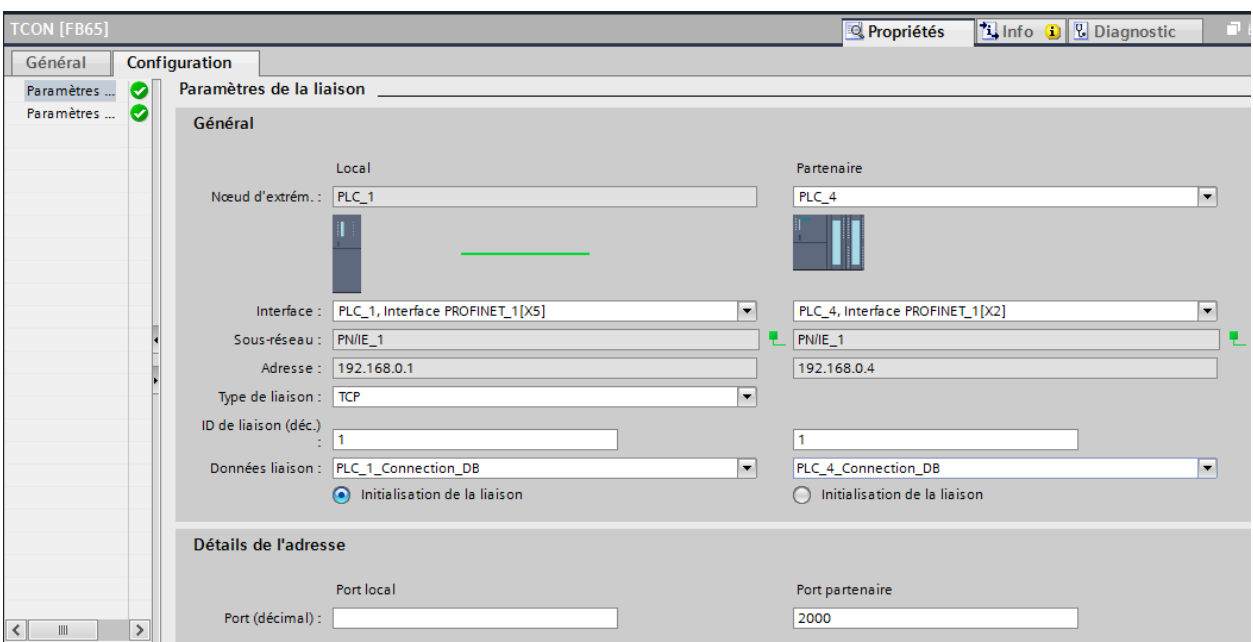

Figure 11\_ paramétrage de TCON pour PLC1

On introduit aussi l'instruction TCON dans *Main* de *l'OB1* de l'appareil PLC\_4

On remplit les champs de configuration pour PLC\_4

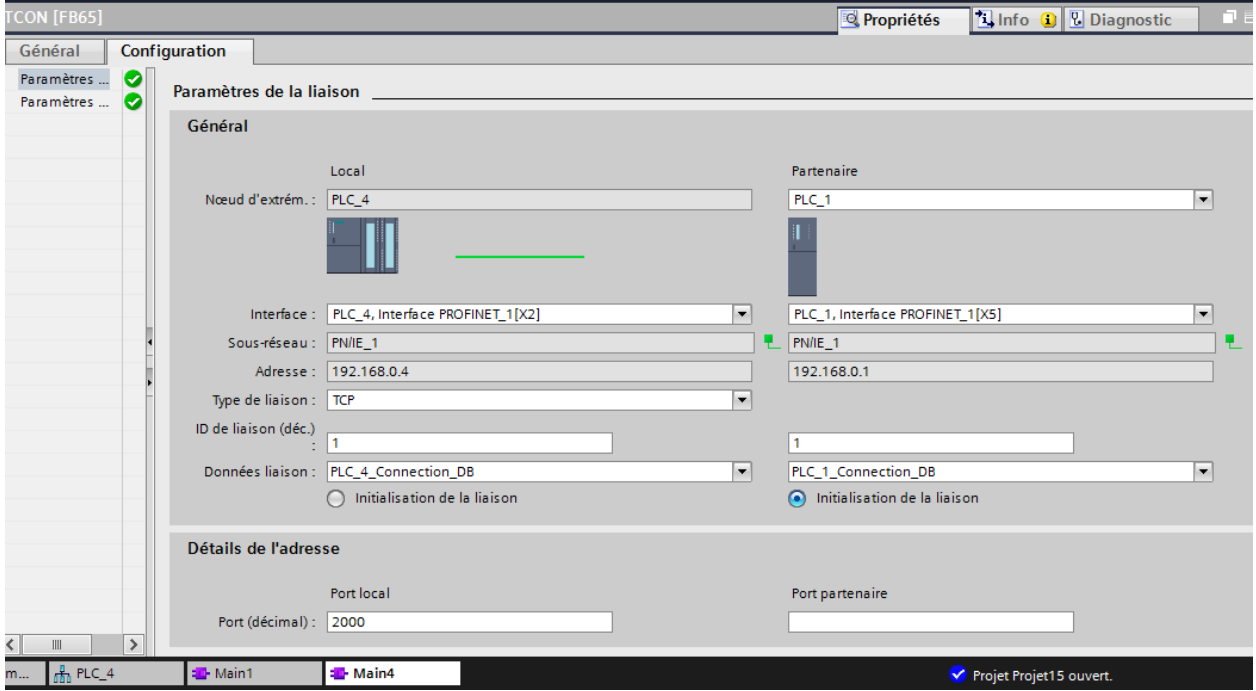

Figure 12\_ paramétrage de TCON pour PLC4

Pour établir une liaison, on commence par l'appareil de destination (PLC\_4) qui va ouvrir ces ports pour la connexion demandée par l'initiateur de liaison. Pour cela, on met un contact NO dans REQ et on le fait forcer à 1.

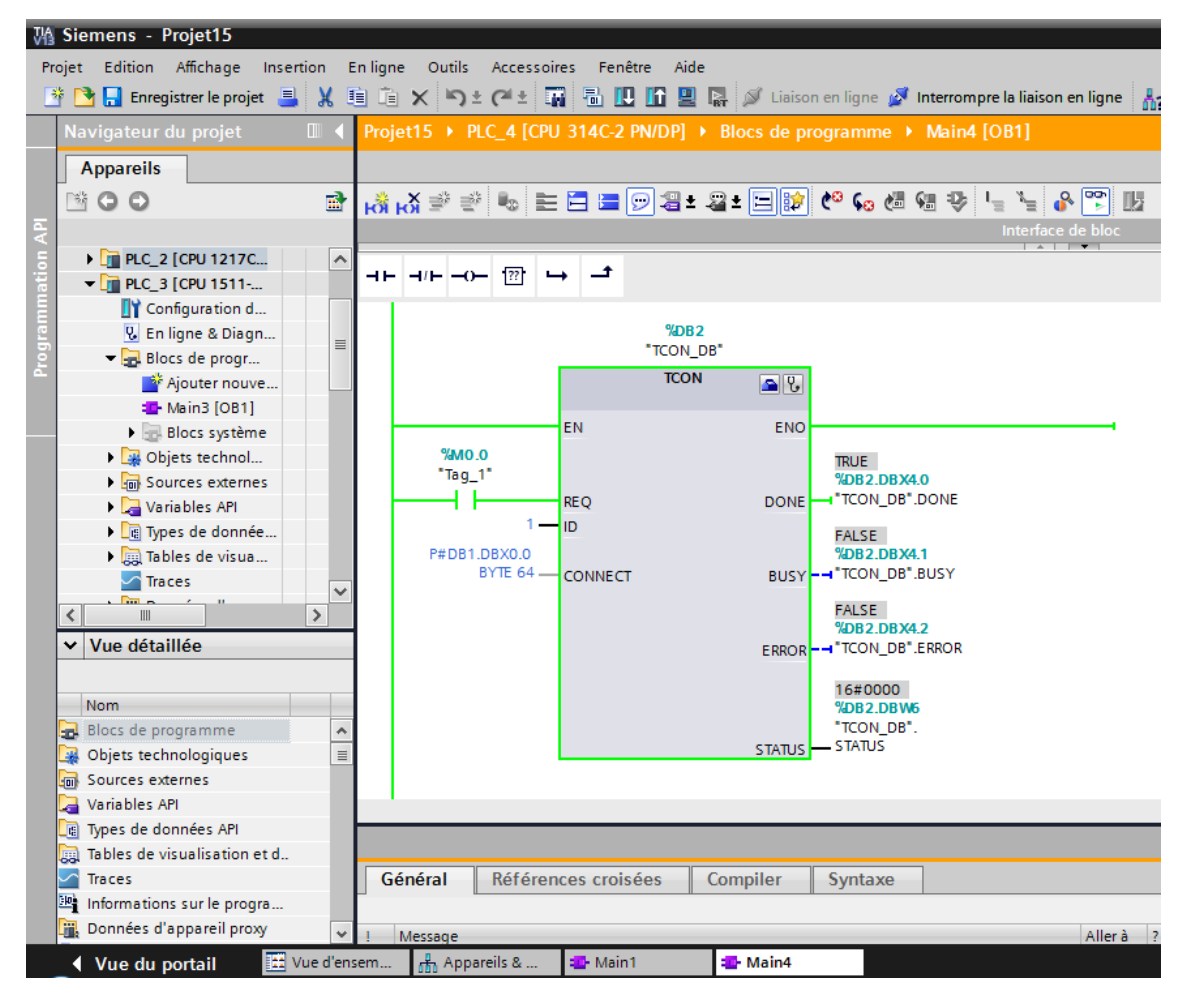

Figure 13\_ mise en ligne de TCON pour PLC4

Ensuite, on fait la même procédure pour l'appareil initiateur de liaison :

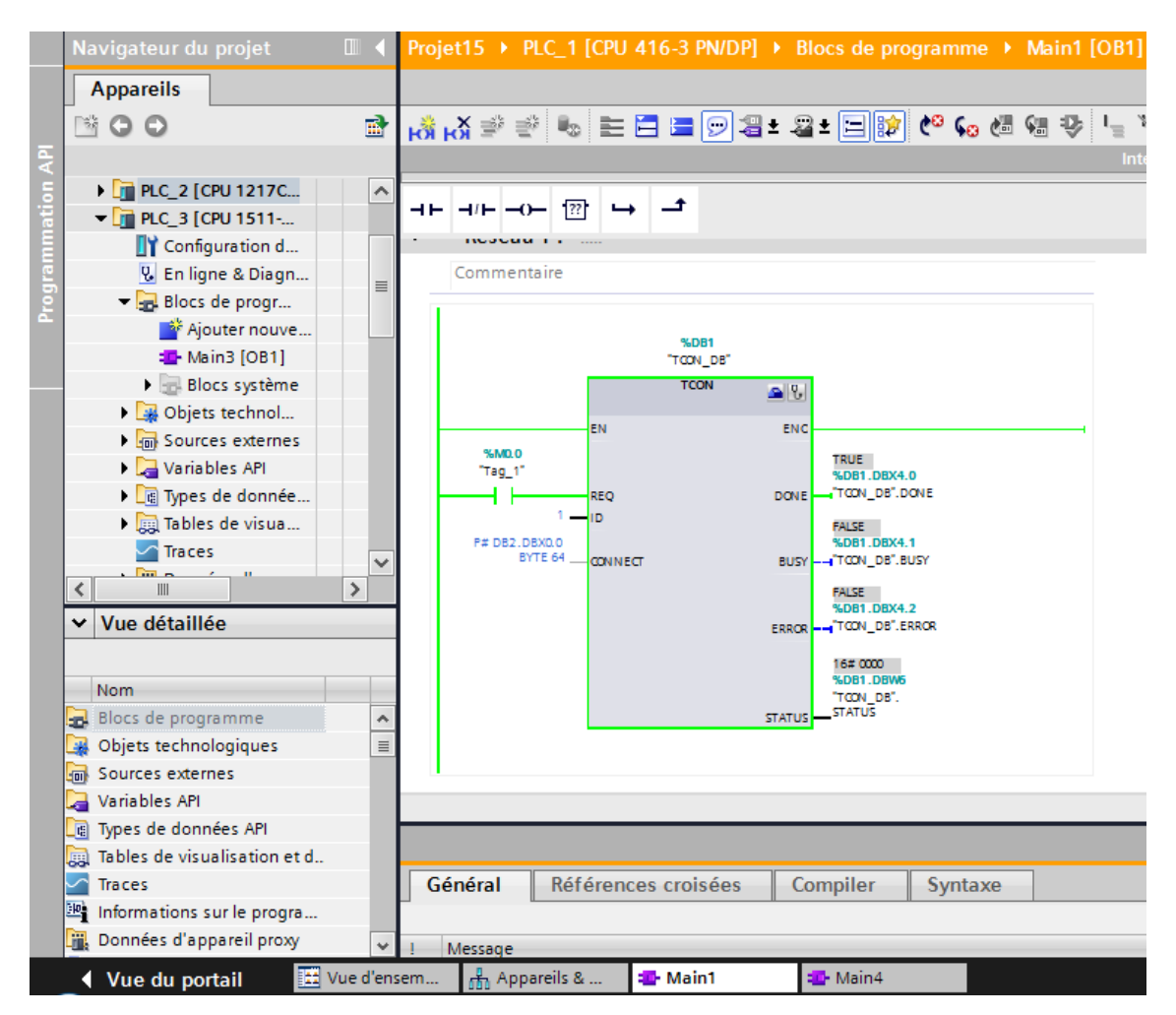

Figure 14 mise en ligne de TCON pour PLC1

**L'instruction "TDISCON"** interrompt une liaison de communication de la CPU à un partenaire de liaison.

"TDISCON" est une instruction à exécution asynchrone : l'exécution de la tâche s'étend sur plusieurs appels. Vous lancez la tâche d'interruption de la liaison en appelant l'instruction "TDISCON" avec REQ = 1.

Après l'exécution correcte de l'instruction "TDISCON", l'ID indiquée dans l'instruction "TCON" n'est plus valide et ne peut donc plus être utilisée, ni pour l'émission ni pour la réception.

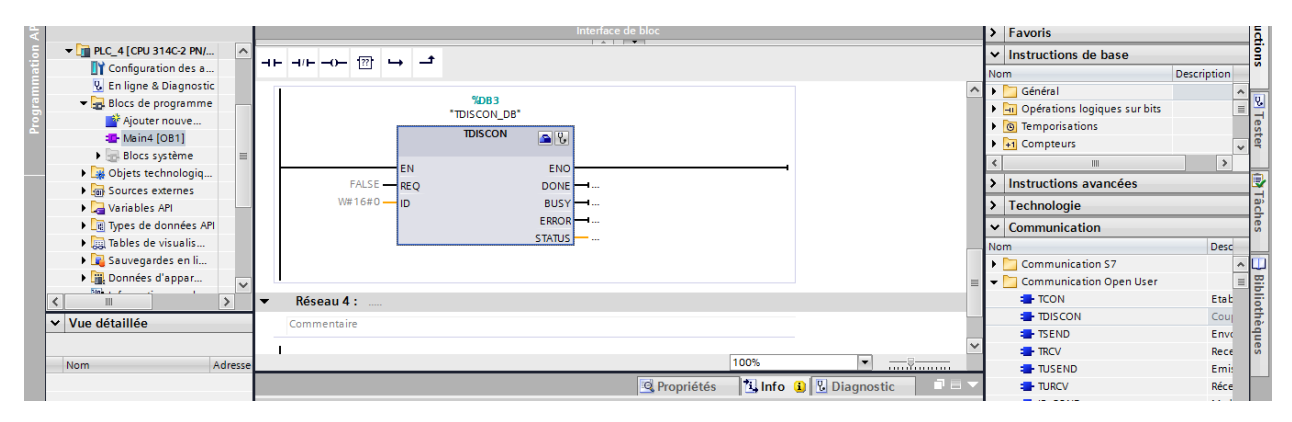

Figure 15 DB TDISCON

#### **3.2. TSEND & TRCV**

**L'instruction "TSEND"** permet d'envoyer des données par le biais d'une liaison de communication existante.

"TSEND" est une instruction à exécution asynchrone : l'exécution s'étend sur plusieurs appels. Vous démarrez l'envoi de données en appelant l'instruction "TSEND" avec REQ = 1.

Les paramètres de sortie BUSY et STATUS indiquent l'état de la tâche. STATUS correspond au paramètre de sortie RET\_VAL des instructions à exécution asynchrone.

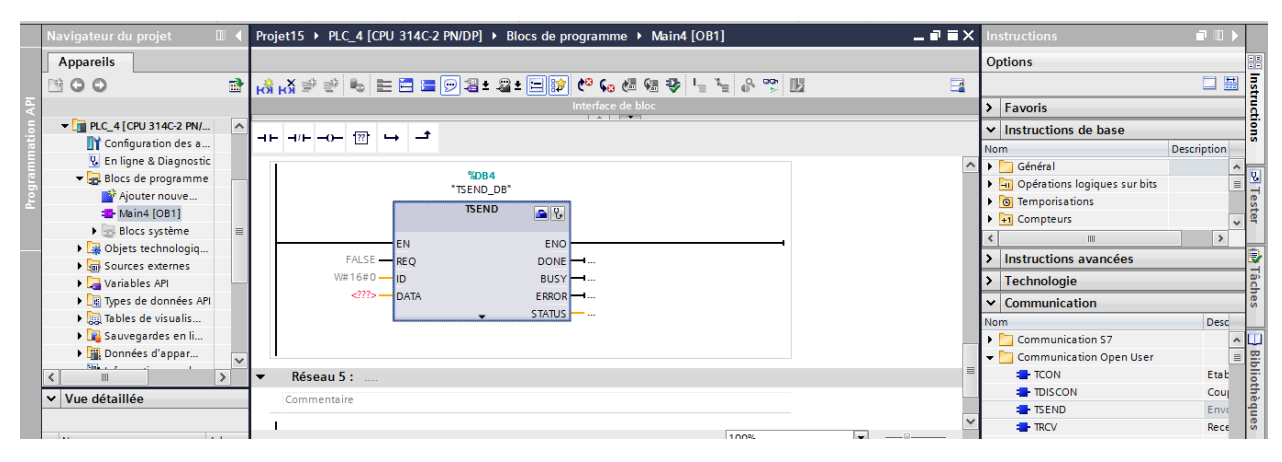

Figure 16\_ DB TSEND

**L'instruction "TRCV"** permet la réception de données via une liaison de communication existante. "L'exécution de "TRCV" est asynchrone.

La réception des données est activée, lorsque le paramètre EN\_R est mis à la valeur "1". Les données reçues sont écrites dans une zone de réception. Selon la variante de protocole utilisée, vous déterminez la longueur de la zone de réception soit avec le paramètre LEN (si LEN <> 0), soit par la longueur indiquée au paramètre DATA (si LEN = 0).

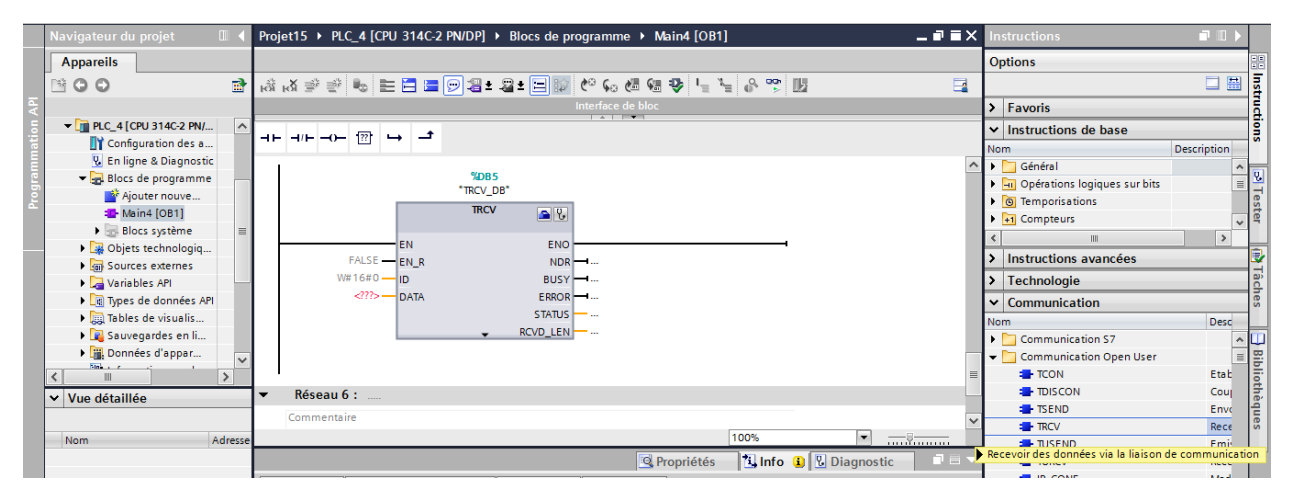

Figure 17\_ DB TRCV